## sureffre **Five Ways to Access Customer Support**

**One: Call**

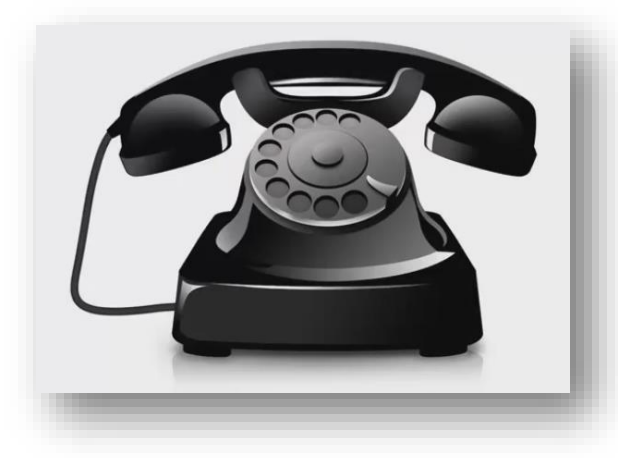

Of course we are happy to take your calls! We have learned, however, that we can most often answer questions quickly and efficiently through one of the options below.

## **Two: Frequently Asked Questions (FAQ)**

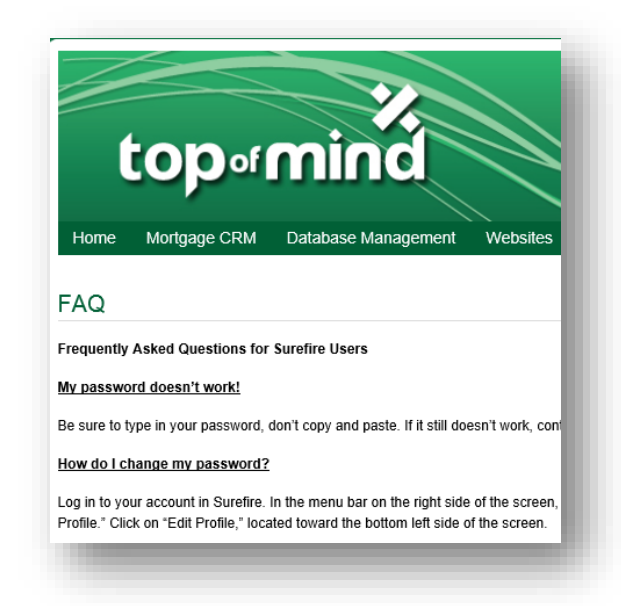

For a list of Frequently Asked Questions, go to [http://topofmind.com/faq/.](http://topofmind.com/faq/) Or from the Top of Mind homepage [\(www.topofmind.com\)](http://www.topofmind.com/), hover over **Support** in the top menu bar and click on **FAQ.** You question may be answered here.

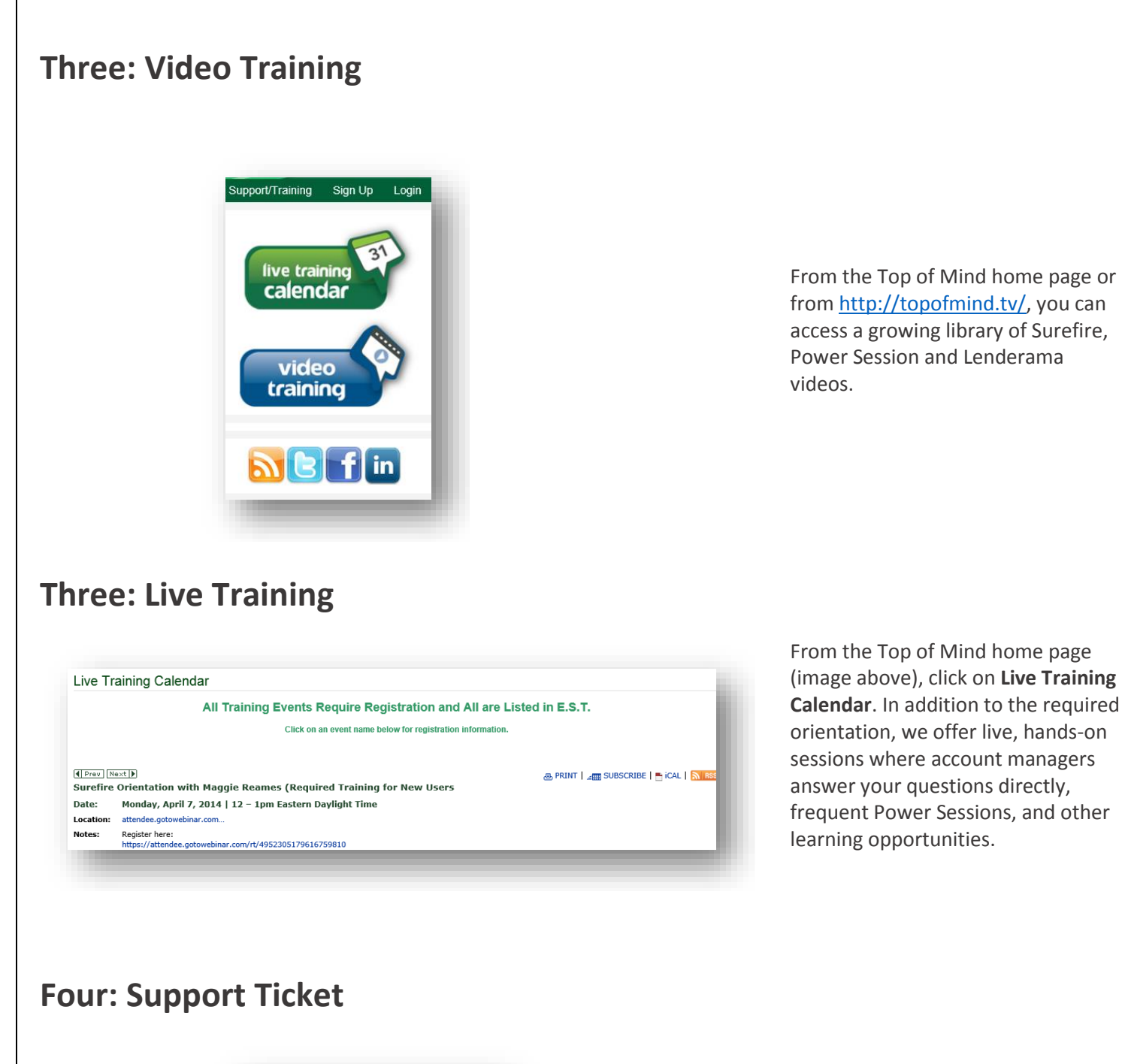

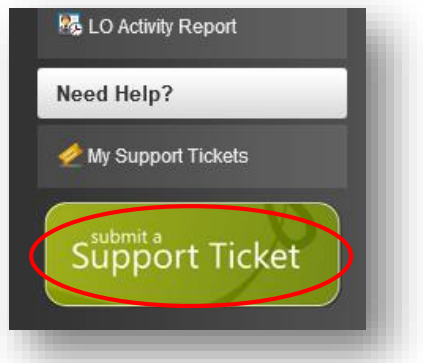

Log in to Surefire and scroll down to the bottom of the right menu bar. Click **Submit a Support Ticket.**

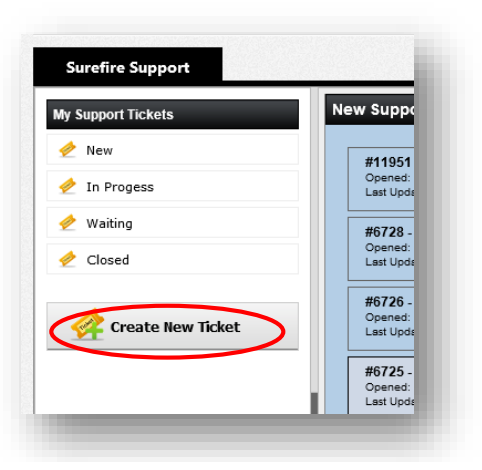

You'll see links for **New**, **In Progress**, **Waiting** and **Closed** tickets. For now, click **Create New Ticket.** 

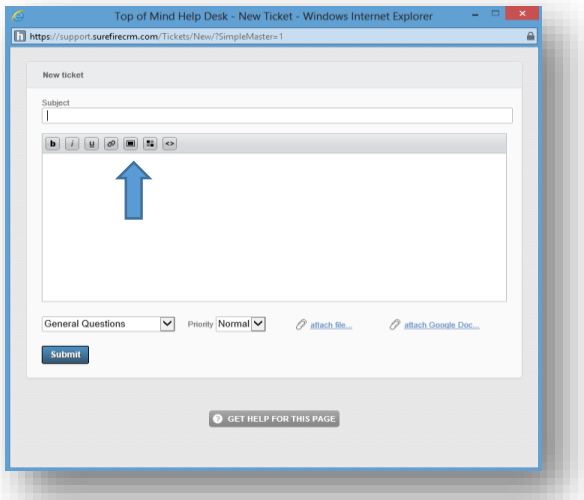

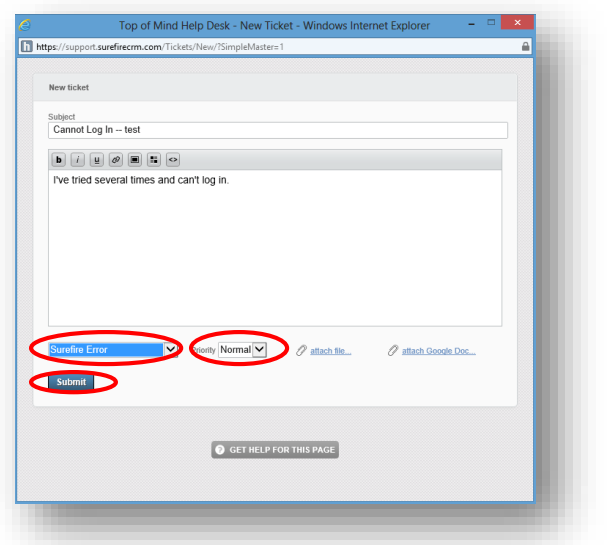

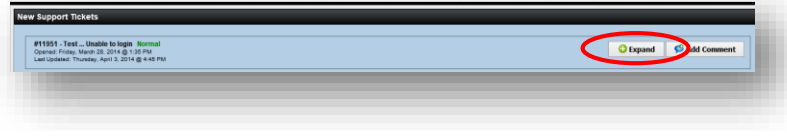

Complete the **Subject** and the body of the email. For faster service, please be as detailed and as specific as possible.

- Exactly what are you trying to do?
- What specific steps have you tried so far?
- You can insert an image from your computer (such as a Snip or a screen grab), by using the **Image Tool**.

Choose the **Category** and the **Priority** level of your request from the drop down menus.

You also have the ability to **attach a file** or **attach Google Doc** from this screen.

**IMPORTANT NOTE:** If you select the category **Data Upload,** a second drop down menu will appear. Please select the type of data you will upload and attach your data file.

Click **Submit.** Your request will go to a staff member who will either handle it or assign it to the team member most qualified to respond**.**

Back at the **Surefire Support** page, you can see a list of all new support tickets. Click **Expand** to see details of the ticket you just submitted.

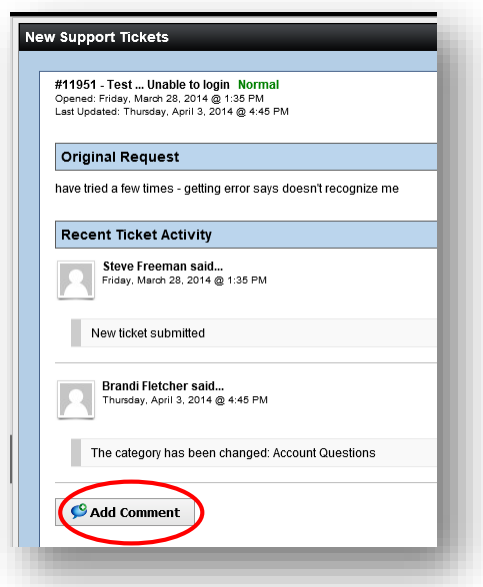

You can see Top of Mind team members' recent activity on the ticket.

You can also click to **Add a Comment**.

Your request will be handled, and someone will get back with you in a timely manner.

It's that simple! **bytop**ofmind